# **HOW TO CLAIM YOUR INFUSION CENTER**

#### **STEP 1:**

Using either Google Chrome or Mozilla Firefox, visit the Infusion Center Locator login page at: **https://www.infusioncenter.org/mycenter/**

## **STEP 2:**

Create a free username and password or log in using an existing combination of the two:

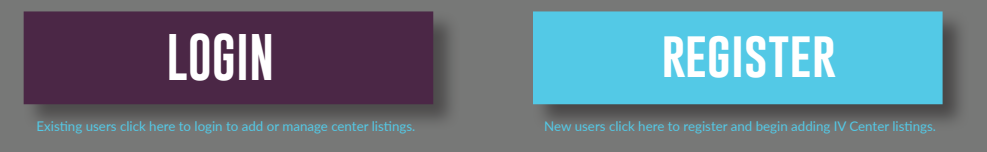

You will then be directed to the Infusion Center Locator: https://www.locator.infusioncenter.org

# **STEP 3:**

To search for your Infusion Center, enter the city and state, or zip code of the office and click "Search."

#### **STEP 4:**

Scroll through the listings on the left side. When you find your center's **Ally** Unverified profile, click on l it to bring up the full profile.

**CLAIM THIS LOCATION**

## **STEP 5:**

On that page, in the bottom left hand corner, click

There will then be a pop up that says:

# Claim (Your Center's Name) By hitting Submit, you are claiming ownership/administration of this Infusion Center Location. A staff member will be in contact with you to verify your identity. CANCEL **SUBMIT**

Click Submit. You will then see a pop up prompting you to go to the Location Manager.

When you get to the Location manager page, you will see:

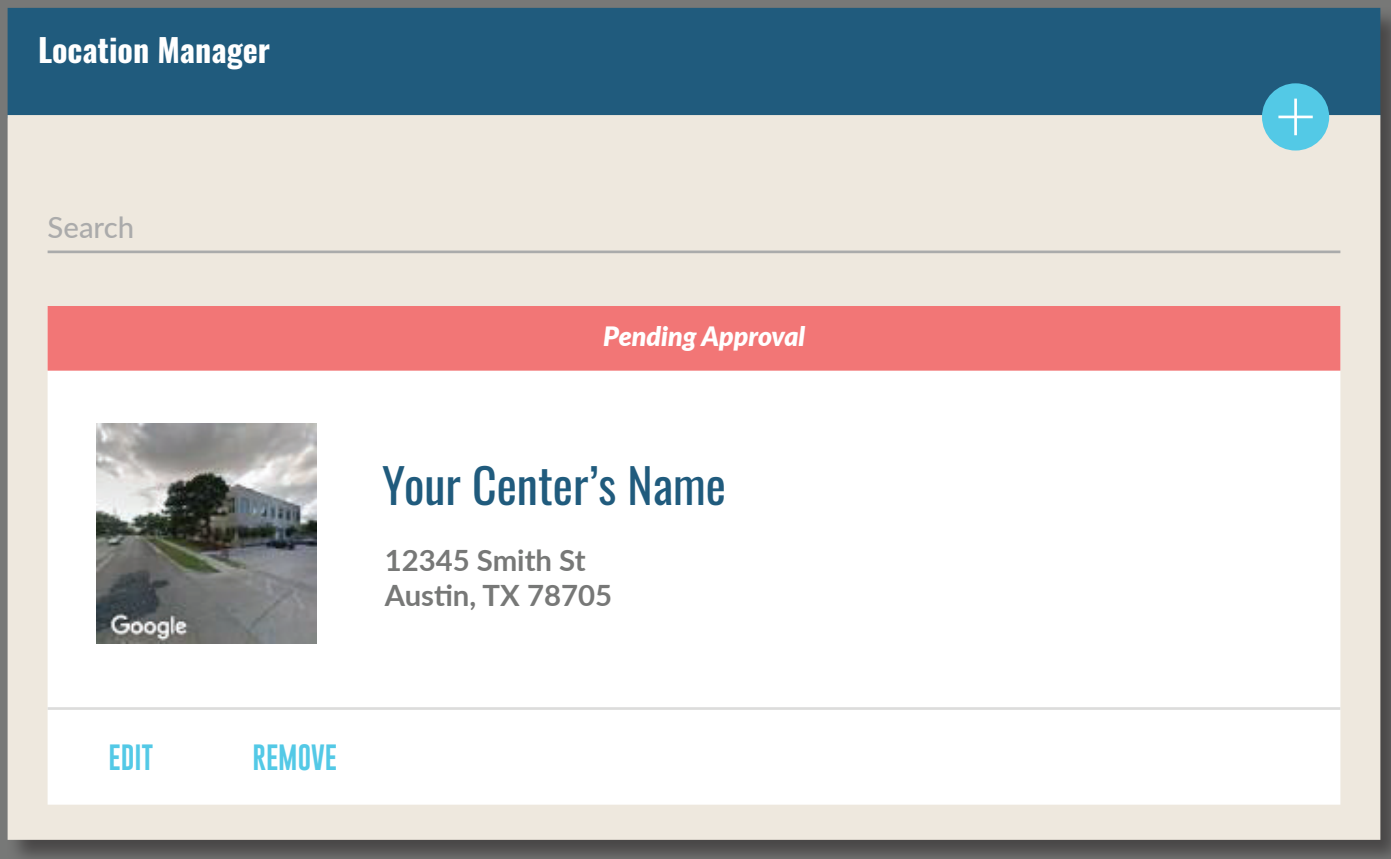

#### **STEP 6:**

Click "EDIT" and this will bring you to the center's profile, where you will be able to add and/or edit any information you need to.

#### **STEP 7:**

Click "Save." We will receive an email and approve the listing for you.

**You are DONE! Thank you for claiming your center's listing! Patients and referring providers in your community will now be able to find your center.**

If you need assistance at any point, please reach out to Morgan Grubbs, Development Coordinator, at morgan.grubbs@infusioncenter.org.